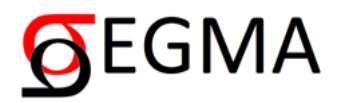

# **Tree crown delineation software for airborne lidar CHMs**

**QUICK START GUIDE SEGMA Version 0.3.2**

June 1st, 2021

### **LICENCE**

The SEGMA software modules are distributed under the GNU GPLv3 software licence.

The redistribution of the demo data distributed with the software is forbidden.

Copyright ® 2021 Benoît St-Onge

THIS SOFTWARE IS PROVIDED "AS IS" AND ANY EXPRESS OR IMPLIED WARRANTIES, INCLUDING, BUT NOT LIMITED TO, THE IMPLIED WARRANTIES OF MERCHANTABILITY AND FITNESS FOR A PARTICULAR PURPOSE ARE DISCLAIMED. IN NO EVENT SHALL THE COPYRIGHT OWNER BE LIABLE FOR ANY DIRECT, INDIRECT, INCIDENTAL, SPECIAL, EXEMPLARY, OR CONSEQUENTIAL DAMAGES (INCLUDING, BUT NOT LIMITED TO, PROCUREMENT OF SUBSTITUTE GOODS OR SERVICES; LOSS OF USE, DATA, OR PROFITS; OR BUSINESS INTERRUPTION) HOWEVER CAUSED AND ON ANY THEORY OF LIABILITY, WHETHER IN CONTRACT, STRICT LIABILITY, OR TORT (INCLUDING NEGLIGENCE OR OTHERWISE) ARISING IN ANY WAY OUT OF THE USE OF THIS SOFTWARE, EVEN IF ADVISED OF THE POSSIBILITY OF SUCH DAMAGE.

# **To get help**

For help on SEGMA, information on preparing canopy height models, or the crown delineation services offered by geophoton.ca, etc., please write to:

Benoit St-Onge at: bso@geophoton.ca

#### **Installing SEGMA and the demo data**

The following installation procedure is designed for a 64-bit Windows operating system (e.g., Windows 10) and concerns only the bundled ("frozen") version of SEGMA. Installation from source will soon be available.

To install SEGMA, simply unzip the SEGMA\_v\_0.3.2\_EN.zip file on your computer.

To install the demo data, unzip the SEGMA\_data.zip file on your computer.

#### **Launching SEGMA**

To launch SEGMA, open the SEGMA\_v\_0.3.2 folder and double click on the SEGMA\_v\_0.3.2.exe file. This will first open a console window and then, after a few seconds, the graphical user interface (GUI) of SEGMA.

#### **Language settings**

SEGMA is available in both English (EN) and French (FR). To change the language, click on the EN / FR button on the main window, select the desired language and press OK. SEGMA then needs to be closed and reopened for the new settings to be applied.

#### **Running SEGMA**

The main SEGMA window allows picking the input folder where the canopy height models (CHM) reside, the output folders for storing the results (ESRI shapefiles containing the crowns and the points), and the tile inner buffer size. It also allows to open the window showing the delineation parameters (next section) and the result file name suffixes.

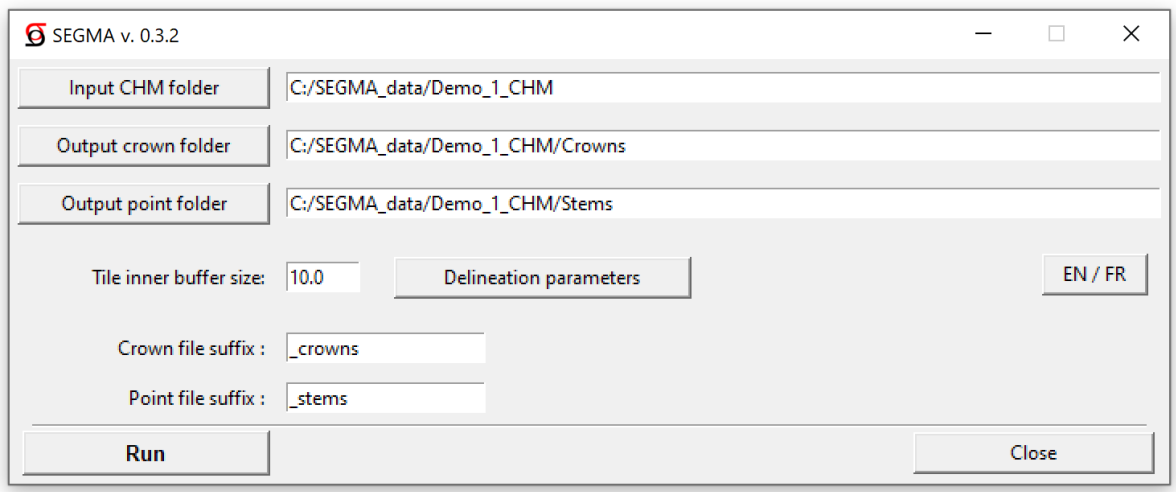

We recommend doing trial runs of SEGMA with the demo data and the default delineation parameter values before going further. Consult the next section: "Testing SEGMA with the demo data".

#### **Testing SEGMA with the demo data**

Two simple data examples are provided in the SEGMA\_data folder: Demo\_1\_CHM and Demo 4 CHM. The former contains a single small CHM allowing a first rapid test. The second contains 4 CHMs forming a 2x2 tile block. Note that a 20 m buffer exists around each tile.

For a first trial run, use the select the SEGMA\_data/Demo\_1\_CHM folder as the input folder (see the SEGMA window example on the previous page). Use the *Output crown folder* button to create and select a new "Crowns" folder, and the *Output point folder* button button to create and select a new "Stems" folder. You can also indicate what will be the suffix of the file names containing the crowns in the form of polygons (for example " crowns") as well as that of the files containing the location of the stems (crown centroids) in the form of points (for example " stems "). Then click the run button. The console window should show the following:

```
Number of CHMs in input folder: 1
Processing of CHM 1 of 1: C:/SEGMA data/Demo 1 CHM/CHM SW.tif in progress...
```
Other intermediary messages will appear that allow to follow progress. Upon completion (time may vary) the following message will appear:

Processing completed. Total processing time: 0:01:16.634245

Statistics on the number of delineated crowns and the processing time can be found in the segma.log file in the output crown folder. At any time, the processing can be aborted by clicking on the X icon (Close icon) of the console window. Aborting will leave some temporary files in the output folder. These should be deleted before the process is relaunched.

Now check the results in a GIS application by overlaying the resulting crowns and stems onto the CHM:

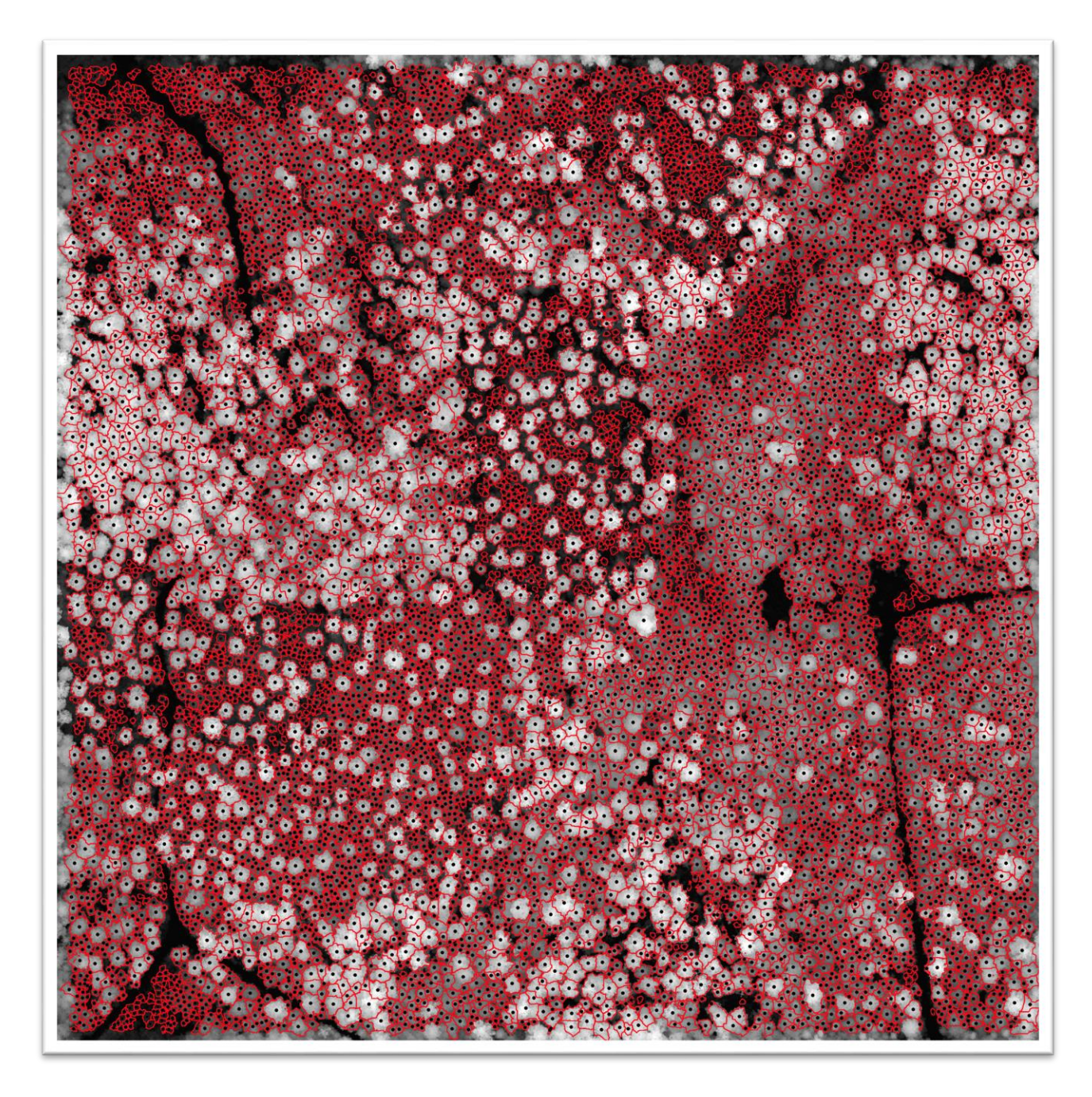

Notice that there are no incomplete crowns on the image border. This is made possible by the 10 m tile inner buffer (in the current example). Only crowns which have a centroid at least 10 m away from the tile's edge are kept.

Now run a test with the 4 adjacent CHM tiles:

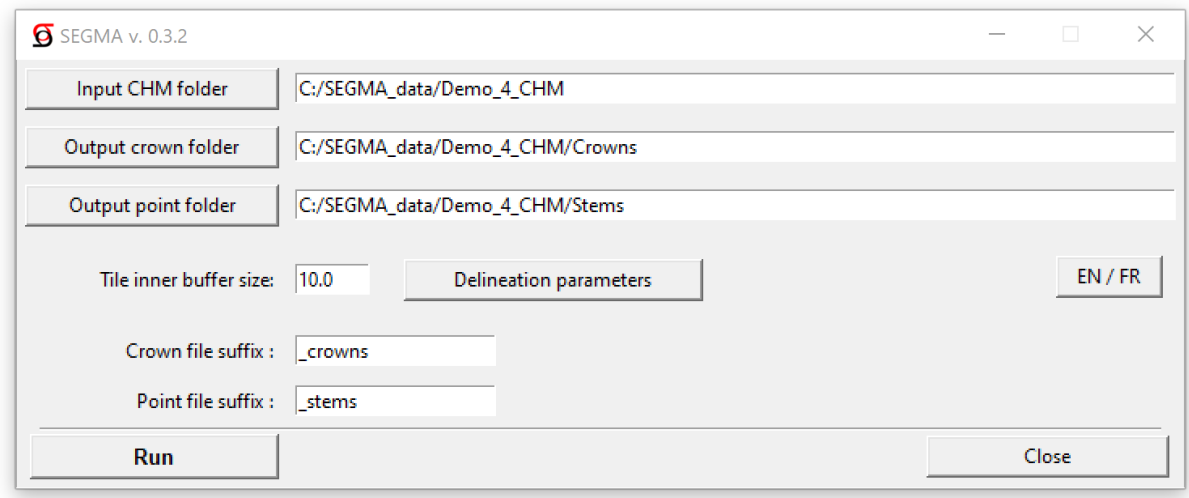

In the results, we see that because of the extra 20 m around each CHM tile, and the 10.0 m value of the *Tile inner buffer size* parameter, the border crowns of one tile will nest perfectly into those of the adjacent tile, leaving no missing, split, or incomplete crowns.

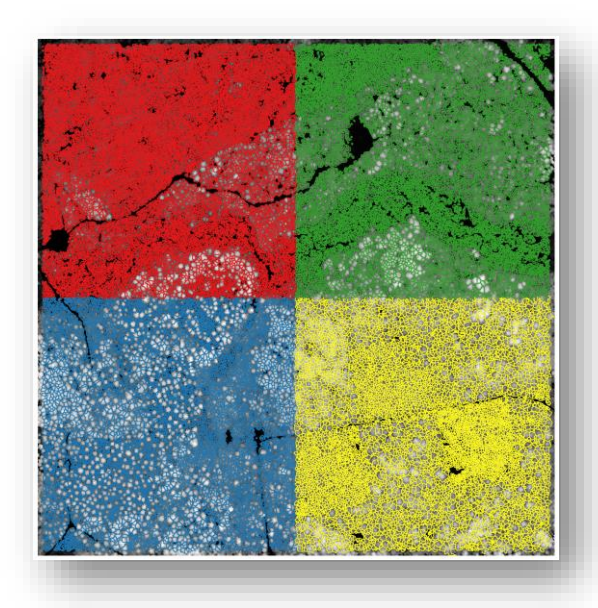

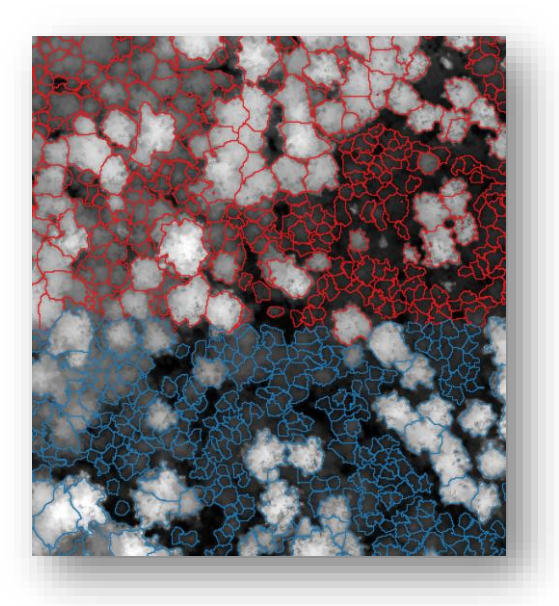

#### **Changing the delineation parameters**

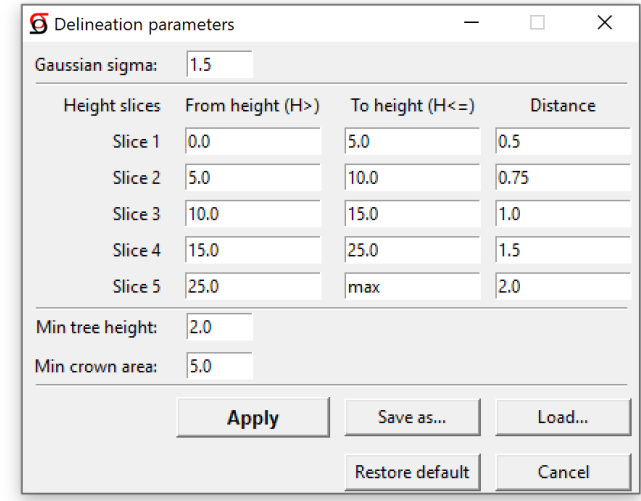

To access the delineation parameters, click on the *Delineation parameter* button on the main SEGMA window. A sub-window appears that allows changing the default values.

#### *Gaussian sigma*

The sigma value affects the strength of a gaussian filter which is applied to the CHM before the local maxima are detected. It is used to rid the CHM of small protuberances to avoid detecting local maxima which may not be treetops. The higher the value, the more generalized the CHM will be. The strength of the gaussian filter is progressive from CHM heights of 10 m to 20 m. It has no effect below 10 m (to avoid suppressing small trees) and reaches its maximum effect (the sigma value) at 20 m (values above 20 m will be filtered with the same strength as those at 20 m).

#### *Height slices*

The height slices table controls how close two neighboring local maxima can be detected. In the case of small trees for example (say 5 m), we expect the treetops (the local maxima of the CHM) to be rather close (say, even less than 1 m from one another). For much larger trees, it is generally the case that the treetops cannot be very close from one another. However, especially for large deciduous trees, crown irregularities could be detected such that multiple local maxima instead of just one would be associated to a single crown. This would create multiple crowns in the output. So, in areas where the CHM is high, we prevent the detection of "subcrowns" by applying a large exclusion distance. In the delineation parameter window above for

example, two neighboring local maxima cannot be both detected for CHM values between 15 m and 20 m if they are less than 1.5 m apart. The user can adjust the values of the five slices to fit the characteristics of the forests of a given area of interest.

Note that the *From height* value of a height slice should be equal to the *To height* value of the previous slice. No automatic verification is done to enforce this, and failure to follow this rule might cause the program to give sub-optimal results or to crash.

#### *Minimum tree crown height and area*

Finally, only tree crowns which are at least high as the *Min tree height*, and at least as large as the *Min crown* area values will be kept in the output.

## *Storing and restoring the parameter values*

Pressing the *Apply* button will grab the new values and will close the delineation window. Pressing *Run* on the main window will preserve the user's parameter values for the next time SEGMA is launched.

The *Save as…* and *Load* buttons respectively allow storing and recalling specific delineation parameters (e.g., for different projects).

At any time, pressing the *Restore default* button will bring back the "factory settings" for all parameters.

# **Characteristics of the output crowns**

The shapefiles containing the delineated crown polygons and the points will bear the name of the initial CHM tile, followed by the "\_crowns" suffix. Each delineated crown is associated with a set of attributes found in the attribute table of the shapefile as follows:

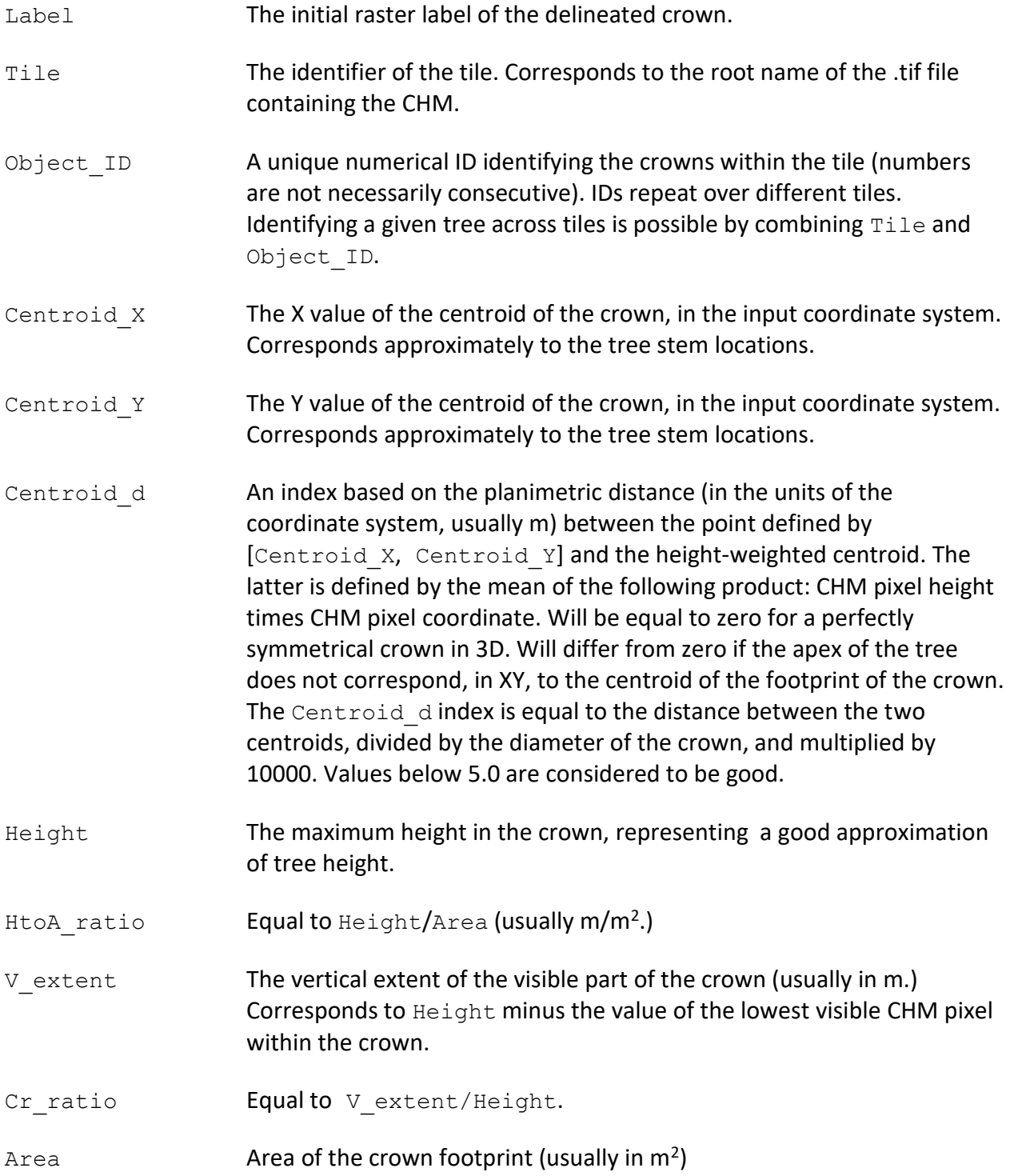

Diameter The diameter of a circle having an area equal to the value of the Area field. Roundness **A** value indicating the roundness of the crown defined as sqrt(area/ $\pi$ ) \* 2.0  $*$   $\pi$ . Equals 1.0 for a perfectly circular crown. Become lower than 1.0 for crowns departing from circularity. Eccentric Eccentricity of the crown. See scikit-image definition: "*Eccentricity of the ellipse that has the same second-moments as the region. The eccentricity is the ratio of the focal distance (distance between focal points) over the major axis length. The value is in the interval [0, 1]. When it is 0, the ellipse becomes a circle.*". In SEGMA, crowns are "regions", *sensu* sci-kitimage. Solidity Solidity of the crown, defined as the "*ratio of pixels in the region to pixels of the convex hull image*". In SEGMA, crowns are "regions", *sensu* sci-kitimage. Coef var Coefficient of variation (standard deviation divided by the mean) of the CHM height values within the crown. Values of 0.10 (10%) or less are preferable. Higher values may indicate the crowns has "leaked" onto neighbouring shrubs. Score An automatically calculated score from 0 to 100 indicating the quality of the delineation. This score is computed as a weighted mean of Centroid d, Eccentric, Solidity, and Coef var. Values above 80 usually indicate a very well-delineated crown.